### **Creating an Inundation Extent Raster for the Austin District**

Prepared by David R. Maidment, 12/30/2022

**Input:** Inundation Depth Raster for one of the five exercise modules prepared using HAND

**Output:** Inundation Extent Raster with Value = 1 for each inundated cell.

Project and Model are at:<https://utexas.box.com/s/3ny52zrgikkoy5o54qyb3769iqs3k2t6>

Results are at:<https://utexas.box.com/s/2nlfxf491j838791n0mnez3pekawq8mg>

# **(1) Get the Data**

**Inundation Depth Rasters** are at: [https://utexas.box.com/s/exy2jco1zge84r0psmg51jy8aku904r7](https://nam12.safelinks.protection.outlook.com/?url=https%3A%2F%2Futexas.box.com%2Fs%2Fexy2jco1zge84r0psmg51jy8aku904r7&data=05%7C01%7C%7Ca072998efee5416d4ba008dae3a7ac51%7C31d7e2a5bdd8414e9e97bea998ebdfe1%7C0%7C0%7C638072606537443594%7CUnknown%7CTWFpbGZsb3d8eyJWIjoiMC4wLjAwMDAiLCJQIjoiV2luMzIiLCJBTiI6Ik1haWwiLCJXVCI6Mn0%3D%7C3000%7C%7C%7C&sdata=btCT2ihJ5aUaPRXS87%2FXANEVGwvnGCve38Aq5sNpGt4%3D&reserved=0) These files total  $\sim$  10GB so take a while to download

**TxDOT Maintenance Section Boundaries** are at:<https://gis-txdot.opendata.arcgis.com/>

**HUC12 Watershed** boundary file is part of the Watershed Boundary Dataset at: [https://prd](https://prd-tnm.s3.amazonaws.com/StagedProducts/Hydrography/WBD/National/GDB/WBD_National_GDB.zip)[tnm.s3.amazonaws.com/StagedProducts/Hydrography/WBD/National/GDB/WBD\\_National\\_GDB.zip](https://prd-tnm.s3.amazonaws.com/StagedProducts/Hydrography/WBD/National/GDB/WBD_National_GDB.zip)

**NHD Medium Resolution** [https://edap-ow-data-](https://edap-ow-data-commons.s3.amazonaws.com/NHDPlusV21/Data/NationalData/NHDPlusV21_NationalData_Seamless_Geodatabase_Lower48_07.7z)

[commons.s3.amazonaws.com/NHDPlusV21/Data/NationalData/NHDPlusV21\\_NationalData\\_Seamless\\_G](https://edap-ow-data-commons.s3.amazonaws.com/NHDPlusV21/Data/NationalData/NHDPlusV21_NationalData_Seamless_Geodatabase_Lower48_07.7z) [eodatabase\\_Lower48\\_07.7z](https://edap-ow-data-commons.s3.amazonaws.com/NHDPlusV21/Data/NationalData/NHDPlusV21_NationalData_Seamless_Geodatabase_Lower48_07.7z)

### **(2) Define the Analysis Domain**

Open a new folder in Windows Explorer, **InundationRaster** and established a new ArcGIS Pro project in that location called **AustinInundationRaster**

Add the Maintenance Section Boundaries to an ArcGIS Pro Project. Select by Attributes for **DIST\_NM = Austin** and export the resulting selected features to a new feature class **AustinMaintenanceSections**

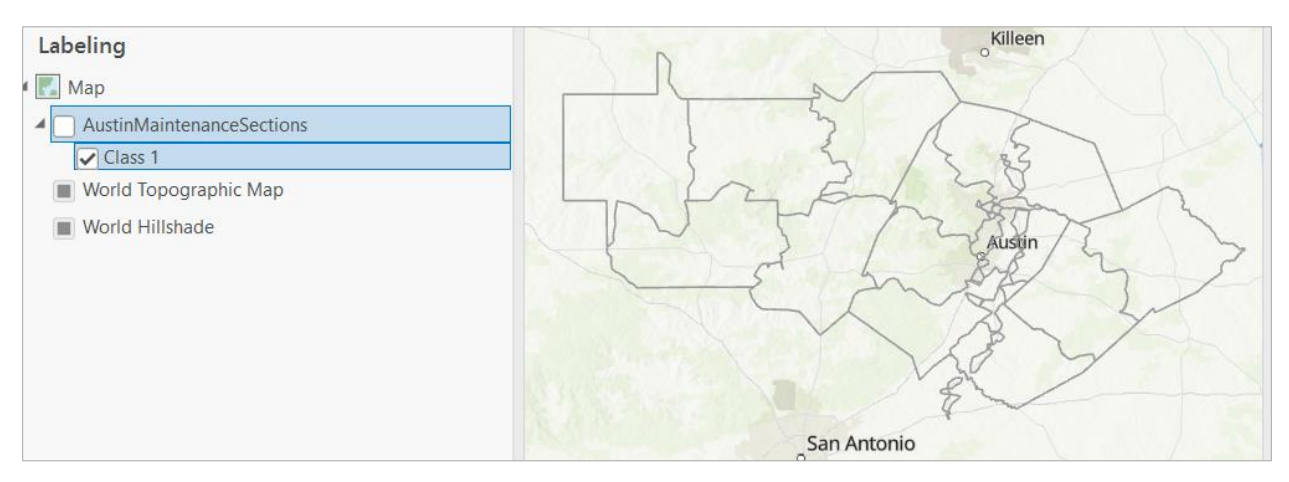

Add the WDBHU12 feature class to the project, Select by Location for HU12 units that intersect the AustinMaintenanceSections and export these to a new feature class **AustinWBDHU12**.

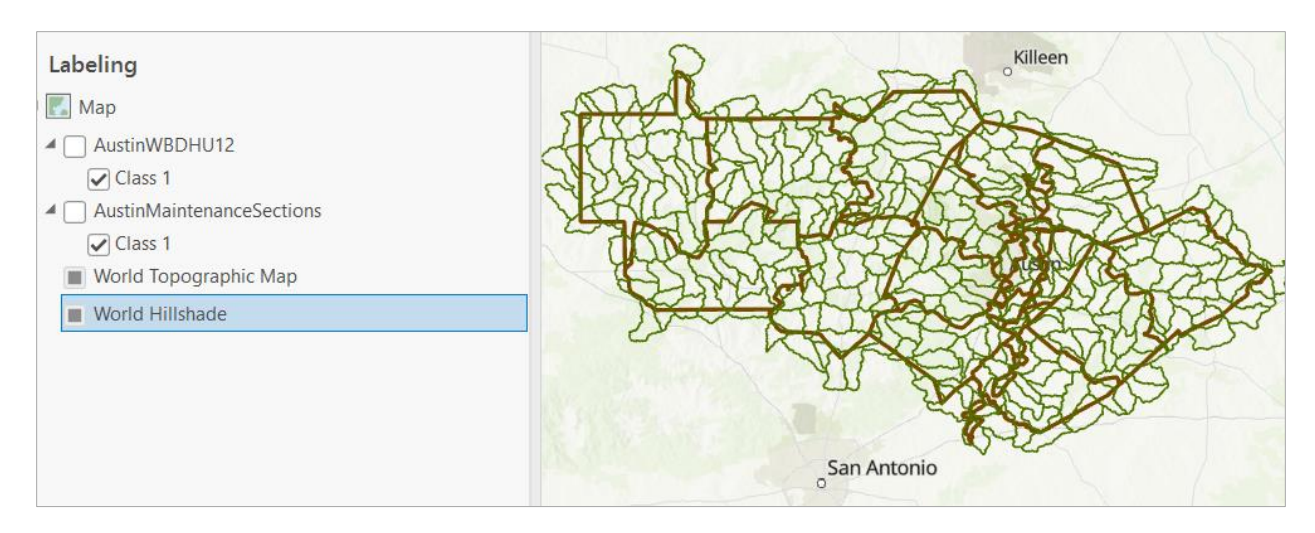

Dissolve out the internal boundaries of this HU12 feature class to get an **AustinHU12Boundary.** This is the analysis extent needed for the inundation raster even though the input raster inundation depth data cover a larger area comprising all HU8 watersheds that intersect the Austin District.

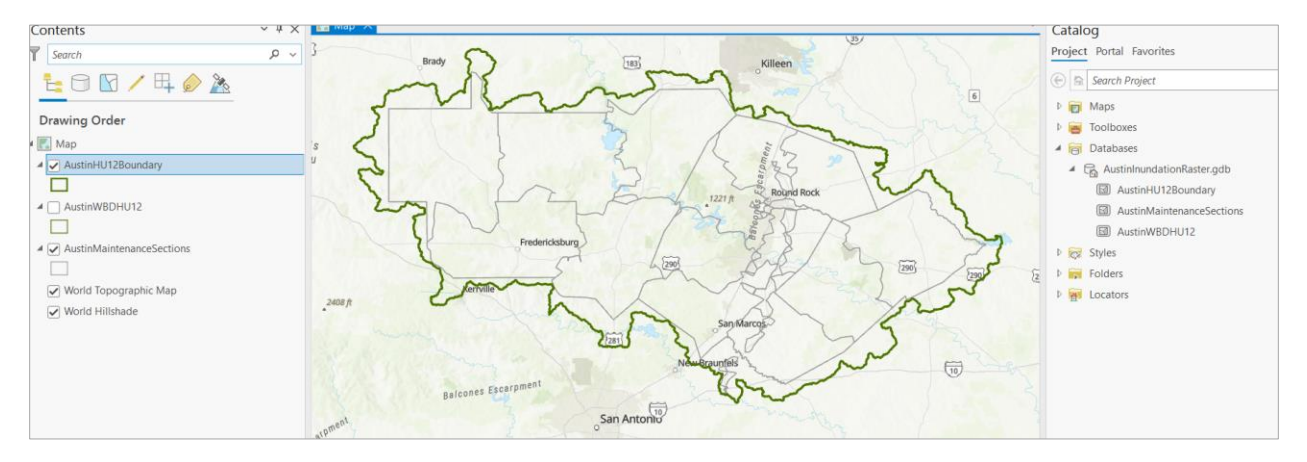

## **(3) Inundation Raster for Lakes**

Add the **NHD Waterbody** feature class to the map and select all the lakes large enough to be in the Highland Lake chain. This includes Lake Buchanan to Lady Bird Lake, the most downstream one in the City of Austin.

Note: It would be better to use the NWM Lakes feature class for this step.

Add a field called Label lake features and calculate Label = 1.

Add the first module inundation depth raster to the map display (it takes forever to building pyramids and statistics for this raster.

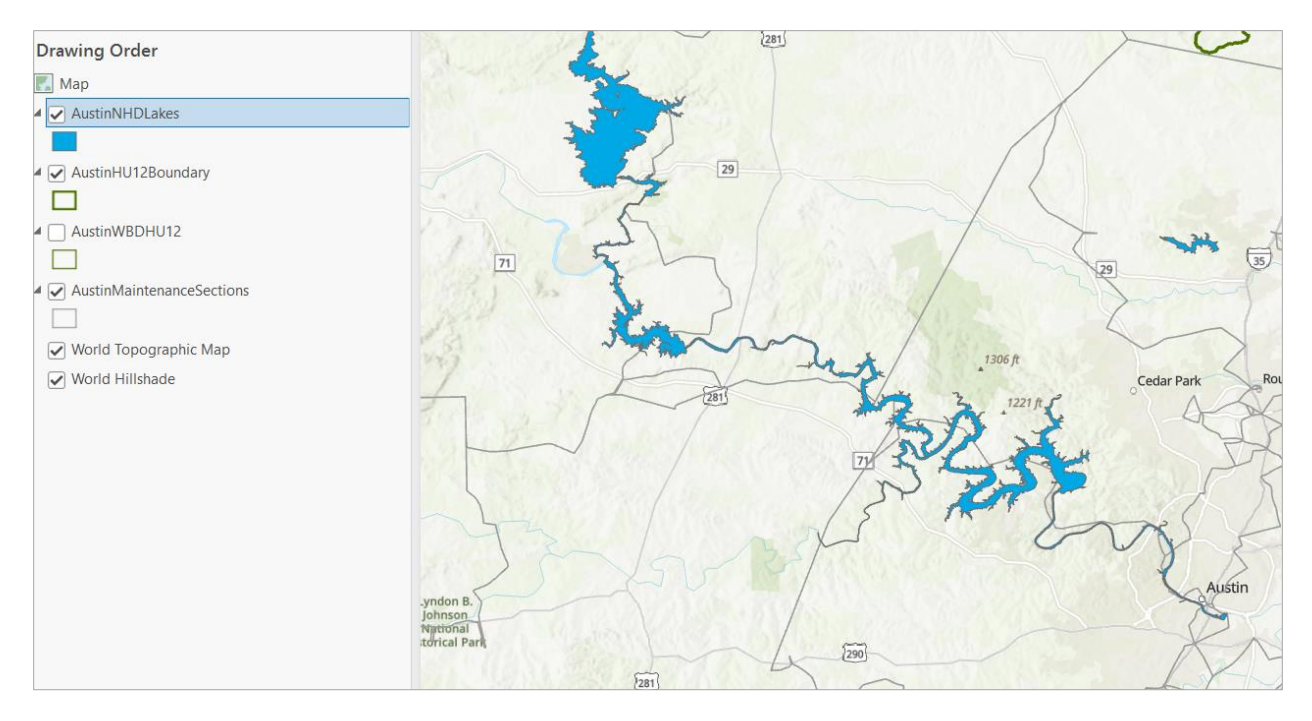

Add the first module inundation depth raster to the map display (it takes forever to building pyramids and statistics for this raster.

User **Polygon to Raster** to convert the lakes feature class to a raster **AustinLakeInundation** with values equal to 1 by using the Label = 1 as the field to become raster values. Use **the mod1\_healed\_full\_mosaic.tif as the output coordinate system, cell size and snap raster.**

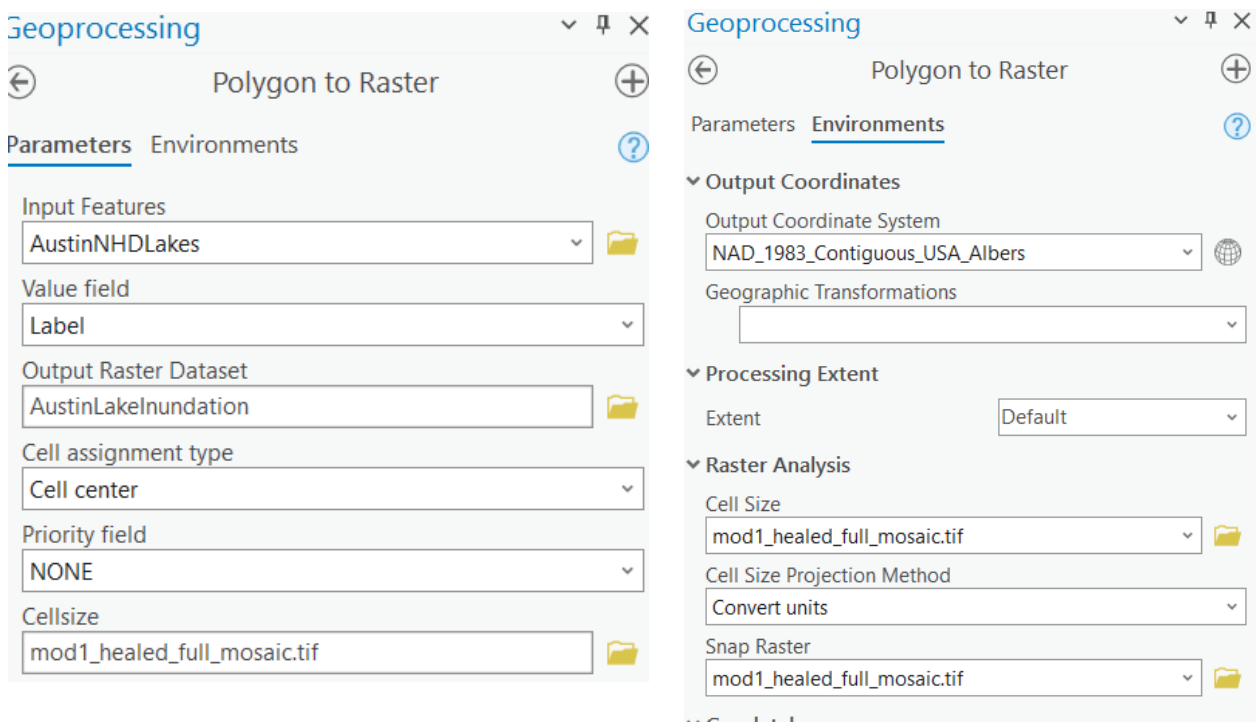

This produces a raster with values = 1 for the lakes and no data elsewhere that connects to the inundation depth raster on the rivers, as shown below for the Llano River and Lake LBJ near Kingsland.

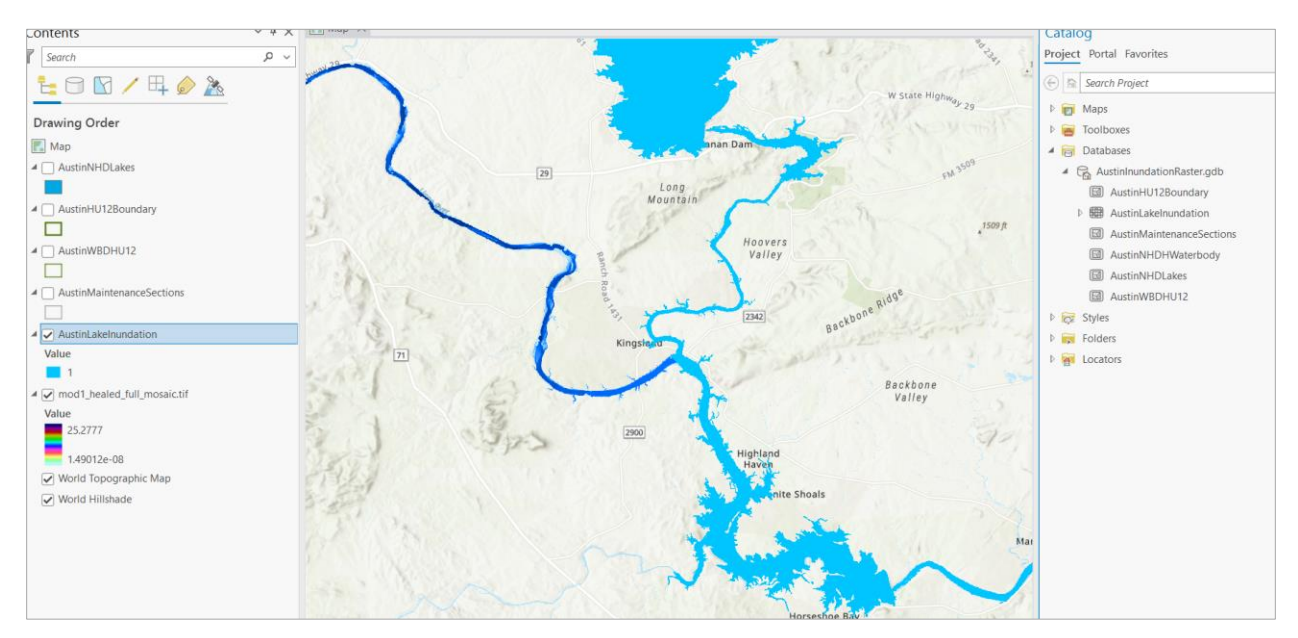

### **(4) Inundation Raster for Rivers**

This process has to be repeated five times, one for each of the exercise modules. It is useful to use Model Builder to automate the processing sequence for this. Call the model **InundationRaster**.

**Step 1: Extract by Mask** the portion of the Inundation Depth raster that is within the analysis domain, the AustinHU12 boundary. Use the mod1\_healed\_full\_mosaic.tif to set the raster parameters as in Inundation Raster for Lakes.

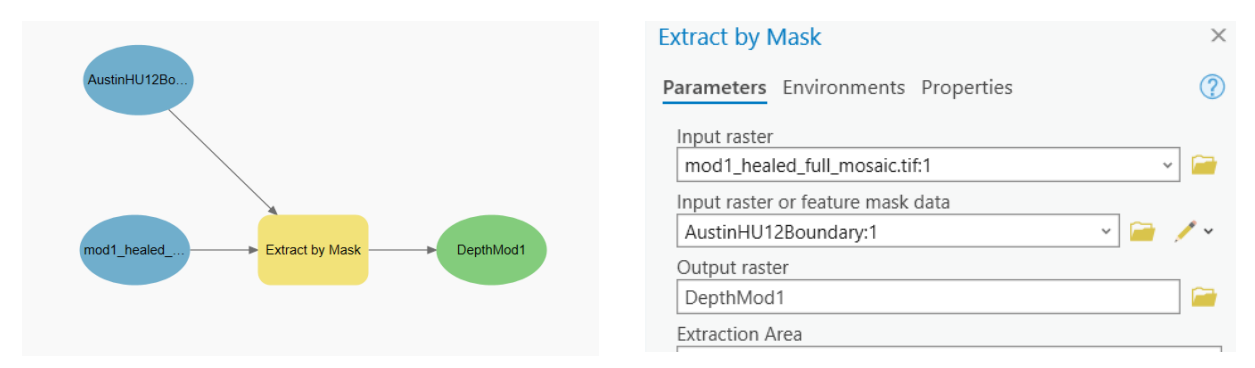

**Step 2: Use Raster Calculator** to divide the depth raster by itself and convert the resulting values to Integer. This produces an Integer raster with values = 1 in all river inundated cells.

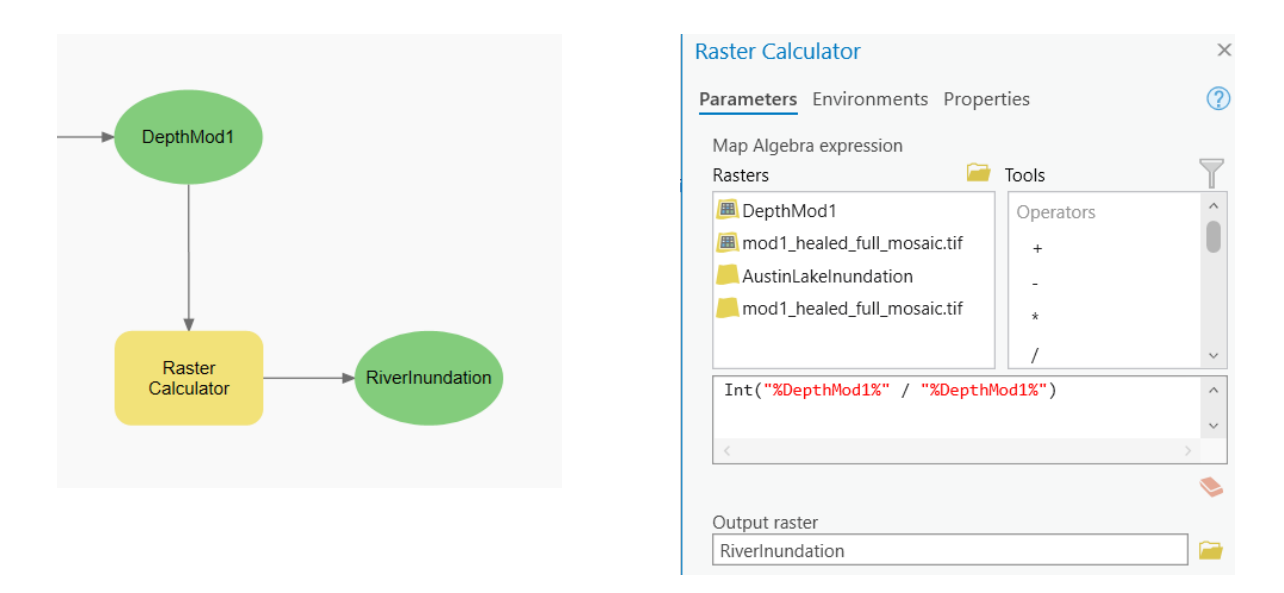

**Step 3: Use Mosaic to New Raster** to merge the lake and river inundation rasters. Continue to use the first inundation depth raster for the spatial reference, pixel type is 8 bit unsigned, number of bands =1. The output raster is InundationMod1

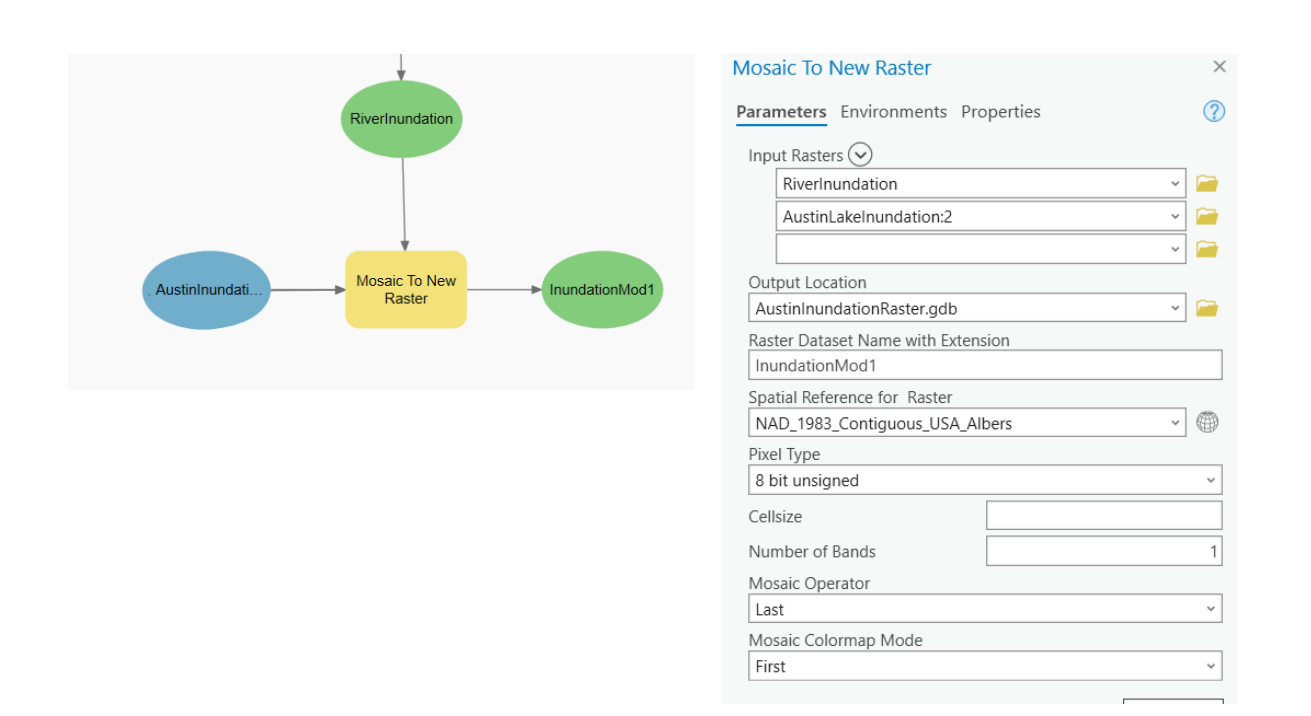

**Step 4: Use Delete** to delete the intermediate raster products DepthMod1 and RiverInundation that are no longer needed. Use InundationMod1 as the Precondition for this action. Mark the

AustinLakeInundation raster and AustinHU12Boundary as parameters and Add to Display for InundationMod1

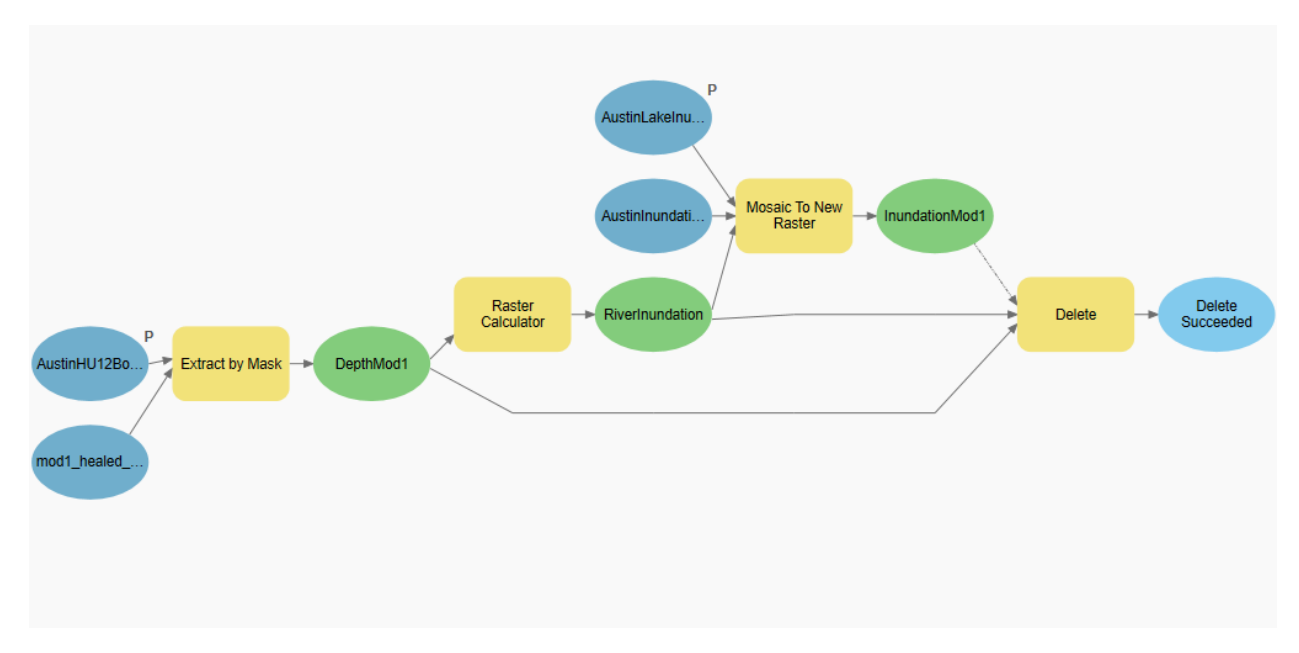

#### **Step 5: Run the Model**

This takes about 14 minutes on my CWE computer and produces a combined Inundation Raster for lakes and rivers

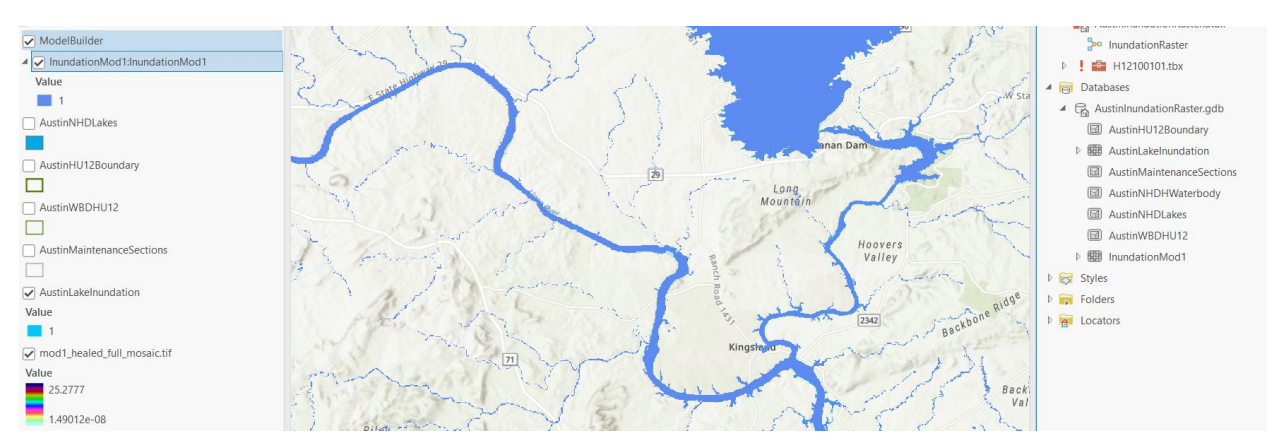

#### **Step 6: Establish a Results Geodatabase**

Copy the InundationMod1 to this results geodatabase.

#### **Step 7. Repeat the Model Run for each Exercise Module**

Remove the Model Builder version of InundationMod1 from the map display. Add the input rasters for Mod2a, Mod2b, Mod3a, Mod3b to the map display. Wait a long time for pyramids and statistics to be calculated so they can display. Change the input inundation tif to Mod2a, Mod2b, Mod3a, Mod3b in the Extract by Mask function and name the InundationMod output accordingly in the Mosaic to New Raster function. The end result after these five iterations is shown below. Each inundation raster reproduces the extent of the inundation for the corresponding exercise scenario.

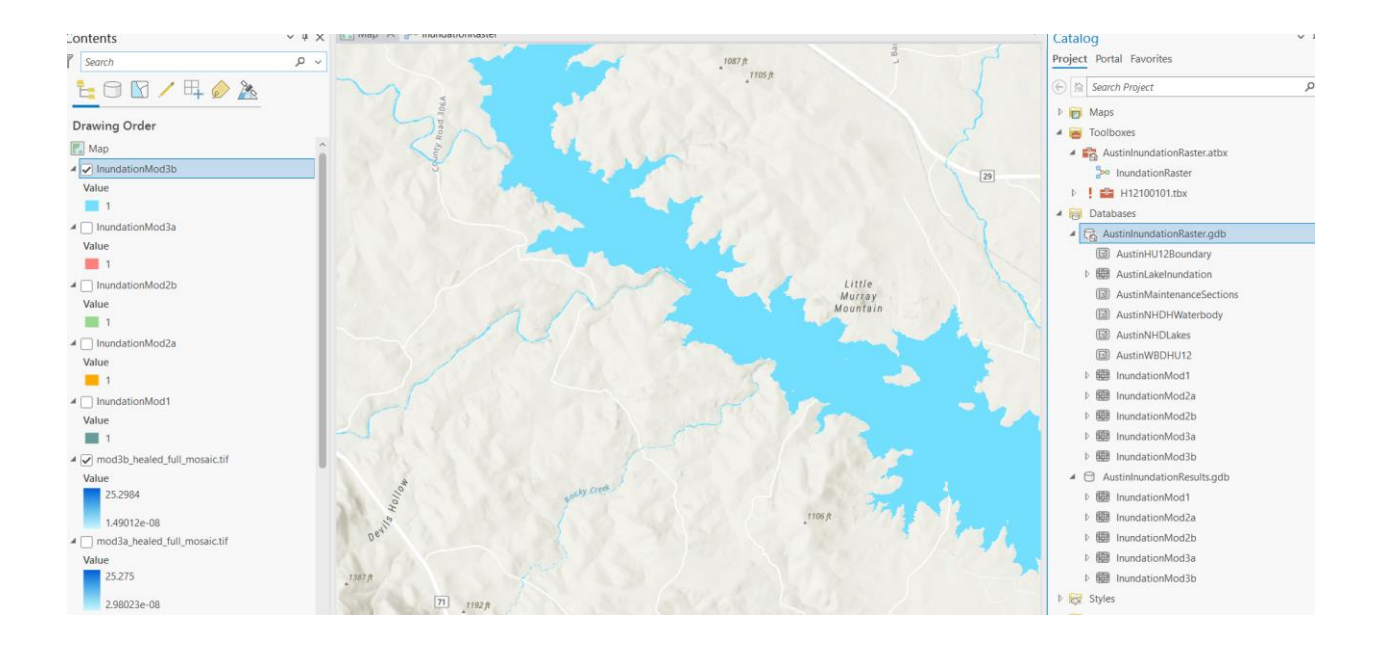

# **(5) Project and Results**

Project and Model are at:<https://utexas.box.com/s/3ny52zrgikkoy5o54qyb3769iqs3k2t6> Results are at:<https://utexas.box.com/s/2nlfxf491j838791n0mnez3pekawq8mg>